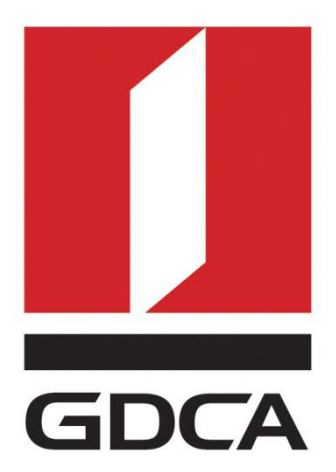

# **数安时代科技股份有限公司**

# **GDCA 信鉴易® SSL 服务器证书部署指南**

# **For F5 负载均衡**

修订日期:2017/03/08

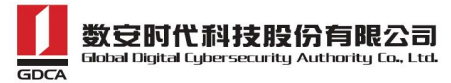

## 目录

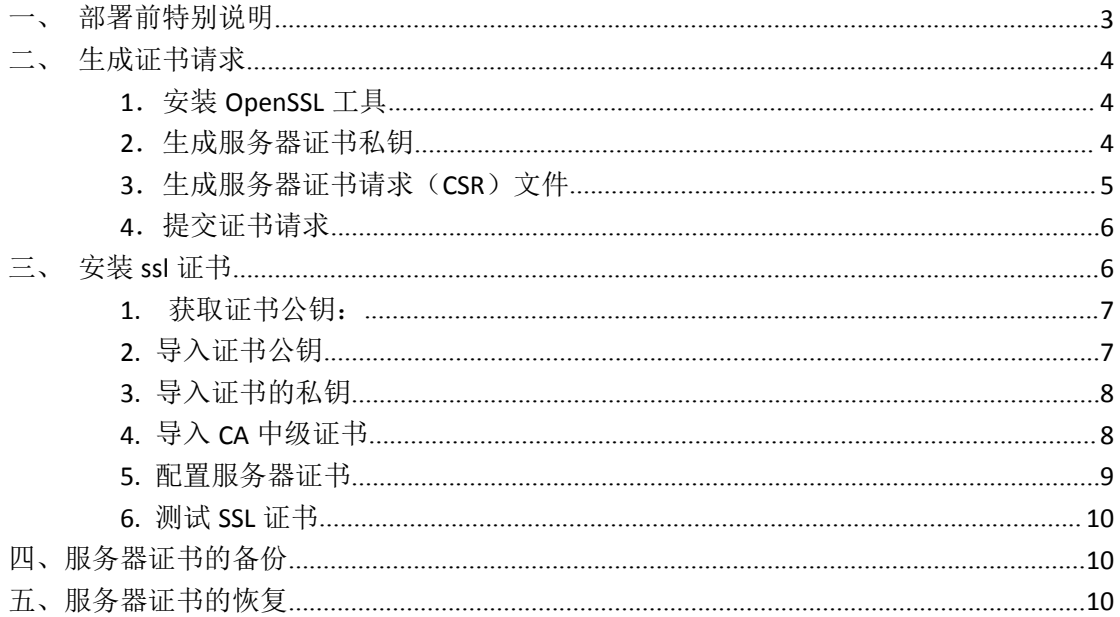

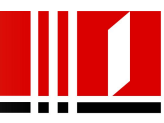

### <span id="page-2-0"></span>一、部署前特别说明

- 1. GDCA 信鉴易® SSL 服务器证书部署指南(以下简称"本部署指南")主要描述如 何生成证书请求和如何将 SSL 服务器证书部署到 JBoss 服务器
- 2. 本部署指南的适用范围:F5 负载均衡设备
- 3. F5 负载均衡部署恒信企业 EV SSL 和睿信 SSL 证书的操作步骤一致,区别在于: 前者在 IE7 以上浏览器访问时, 浏览器会显示安全锁标志, 地址栏会变成绿 色;而后者在浏览器访问时,浏览器显示安全锁标志,但地址栏不会变绿色。
- 4. 本部署指南使用 testweb.95105813.cn作为样例进行安装配置,实际部署过程 请用户根据正式的域名进行配置。
- 5. 如用户已经生成证书请求文件,请从第三点导入服务器证书开始阅读。

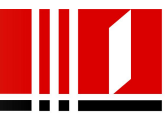

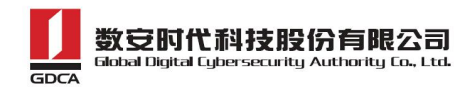

## <span id="page-3-1"></span><span id="page-3-0"></span>二、生成证书请求

### **1**.安装 **OpenSSL** 工具

您需要使用 Openssl 工具来创建证书请求。下载 OpenSSL:

http://slproweb.com/products/Win32OpenSSL.html 安装 OpenSSL 到 C:\OpenSSL

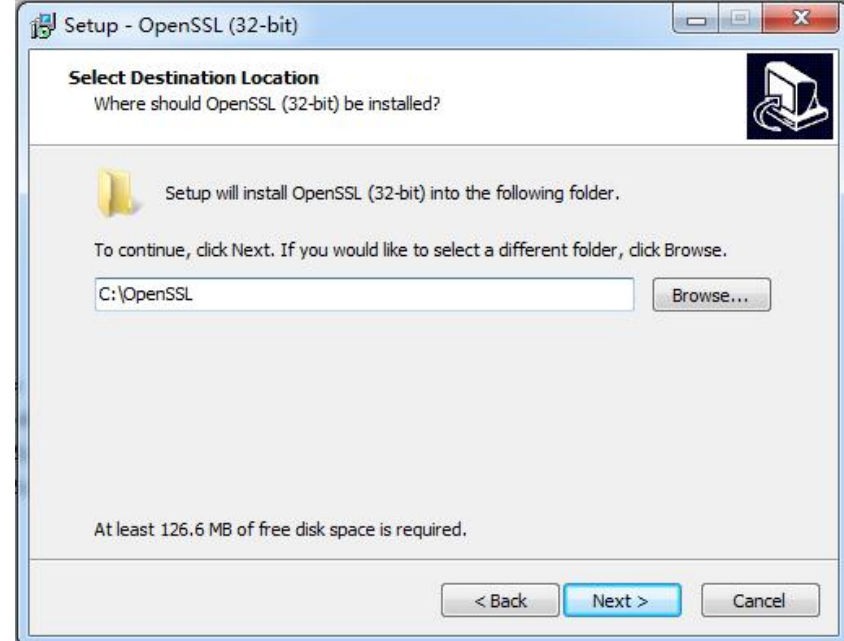

安装完后将 C:\OpenSSL\bin 目录下的 openssl.cfg 重命名为 openssl.cnf

### **2**.生成服务器证书私钥

命令行进入 C:\OpenSSL\bin,生成证书私钥。产生的私钥文件可以是 server.key 这样简 单的命名或者使用我们推荐的使用主机域名方式进行命名。

cd c:\OpenSSL\bin 先设置环境变量 set OPENSSL\_CONF=openssl.cnf 参考: openssl genrsa -out server.key 2048 例: 2008年 2008年 2018年 2018年 2018年 2018年 2018年 2018年 2018年 2018年 2018年 2018年 2018年 2018年 2018年 2018年 2018年 2018年 openssl genrsa -out D:\testweb.95105813.cn.key 2048

**- 4 -** 地址: 广州市东风中路 448 号成悦大厦 23 楼邮编: 510030 网址: www.gdca.com.cn 电话: 8620-83487228 传真: 8620-83486610 客户服务(热线): 95105813

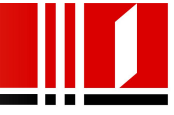

<span id="page-4-0"></span>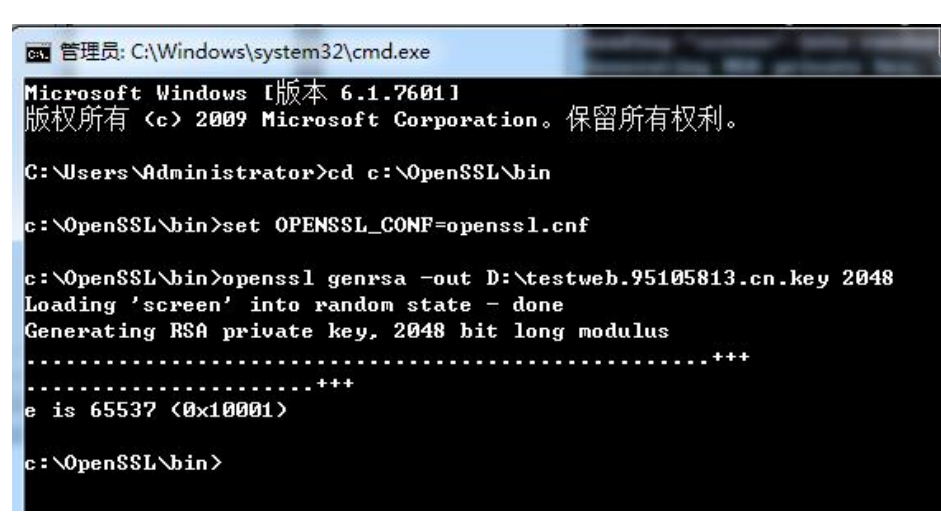

### **3**.生成服务器证书请求(CSR)文件

```
参考: そんじょう しょうしょう おおおお かいしん
```
openssl req -new -key server.key -out certreq.csr

例: 2008年 2008年 2018年 2018年 2018年 2018年 2018年 2018年 2018年 2018年 2018年 2018年 2018年 2018年 2018年 2018年 2018年 2018年

openssl req -new -key D:\testweb.95105813.cn.key -out D:\certreq.csr

#### 如出现以下报错请先设置环境变量

set OPENSSL\_CONF=openssl.cnf

c: \OpenSSL\bin>openssl req -new -key D: \testweb.95105813.cn.key -out D: \certreq. csr WARNING: can't open config file: /usr/local/ssl/openssl.cnf Unable to load config info from /usr/local/ssl/openssl.cnf c:\OpenSSL\bin>

执行成功后提示要输入您的相关信息。填写说明:

#### 1.Country Name:

填您所在国家的 ISO 标准代号, 如中国为 CN, 美国为 US

#### 2.State or Province Name:

填您单位所在地省/自治区/直辖市,如广东省或 Guangdong

#### 3.Locality Name:

填您单位所在地的市/县/区,如佛山市或 Foshan

#### 4.Organization Name:

填您单位/机构/企业合法的名称,如数安时代科技股份有限公司或 Global Digital Cybersecurity Authority Co., Ltd.

5.Organizational Unit Name:

填: 部门名称, 如技术支持部或 Technical support

#### 6.Common Name:

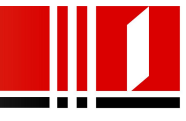

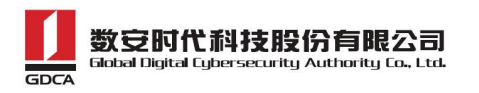

<span id="page-5-1"></span><span id="page-5-0"></span>填: 域名, 如: testweb.95105813.cn。在多个域名时, 填主域名

7.Email Address:

填您的邮件地址,不必输入,按回车跳过

8.'extra'attributes

从信息开始的都不需要填写,按回车跳过直至命令执行完毕。

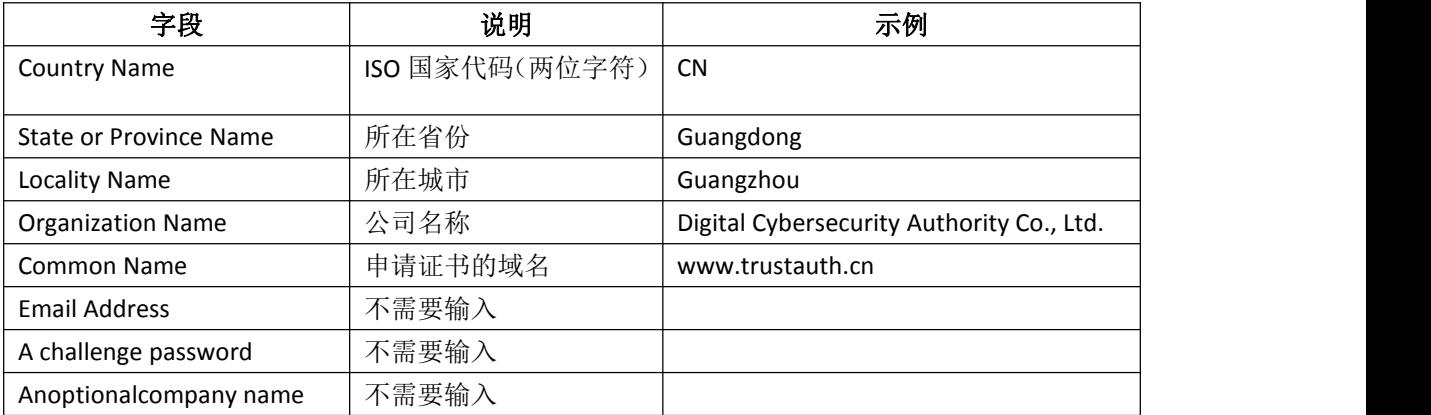

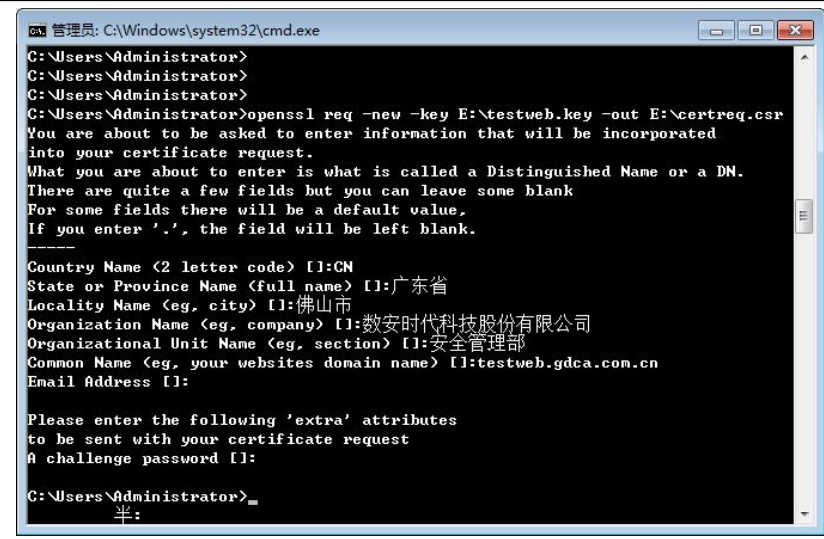

除第 1、6、7、8 项外, 2-5 的信息填写请统一使用中文或者英文填写。并确保您填写 的所有内容和您提交到 GDCA 的内容一致, 以保证 SSL 证书的签发。

### **4**.提交证书请求

请您保存证书私钥文件 testweb.95105813.cn.key, 最好复制一份以上副本到不同的物理 环境上(如不同的主机),防止丢失。并将证书请求文件 certreq.csr 提交给 GDCA。

### 三、安装 **ssl** 证书

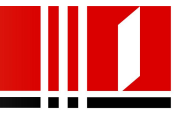

### <span id="page-6-0"></span>**1.** 获取证书公钥:

在您完成申请 GDCA 服务器证书的流程后,GDCA 将会在返回给您的邮件中 附上根证书 GDCA\_TrustAUTH\_R5\_ROOT.cer 和相应的 CA 证书,请留意查看申请证 书时填写的邮箱。如果您申请的是睿信(OV) SSL 证书(Organization Validation SSL Certificate), CA 证书文件就是 GDCA TrustAUTH R4 OV SSL CA.cer; 如果您申请 的是恒信企业 EV SSL 证书 (Extended Validation SSL Certificate), CA 证书就是文件 就是 **GDCA\_TrustAUTH\_R4\_EV\_SSL\_CA.cer**,请确认所收到的证书文件是您需要的 CA 证书。(注意:所发至邮箱的文件是压缩文件,里面有 3 张证书,请确认所收 到的证书文件是您需要的 CA 证书文件)

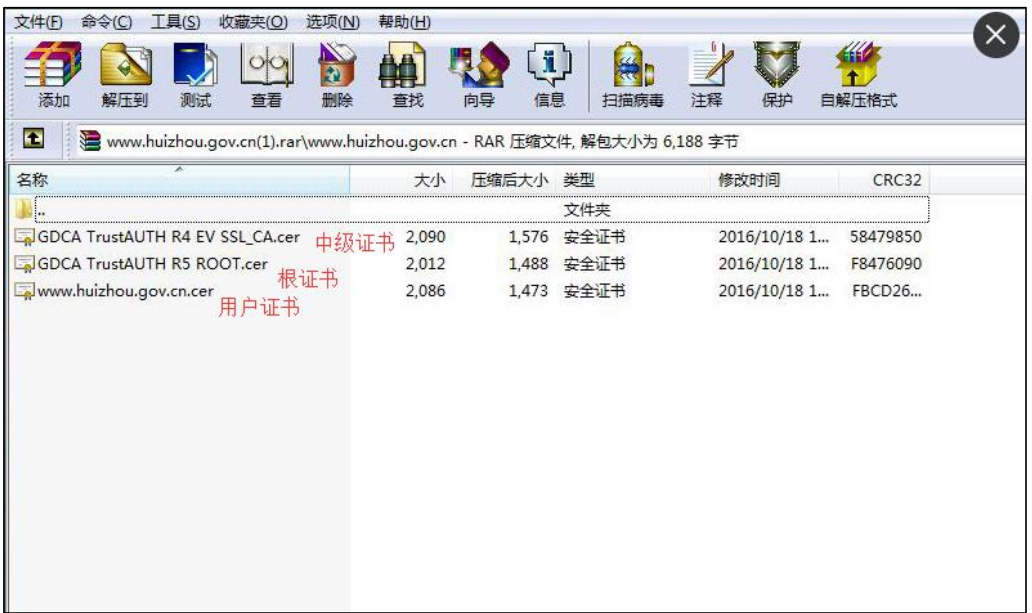

### **2.** 导入证书公钥

如果是导入已经存在的域,则根据之前其他 F5 上的命名规则填写名称,如果为新建则使用 如下命名规则,域名\_ssl 版本和根证书\_域名 版本, 例如: login\_ssl\_v3 和 parent\_login\_v3, Improt Type 选择"certificate", 找到 testweb.95105813.cn.crt 公钥,选择"Improt"

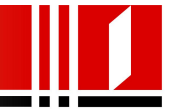

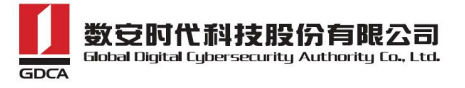

<span id="page-7-0"></span>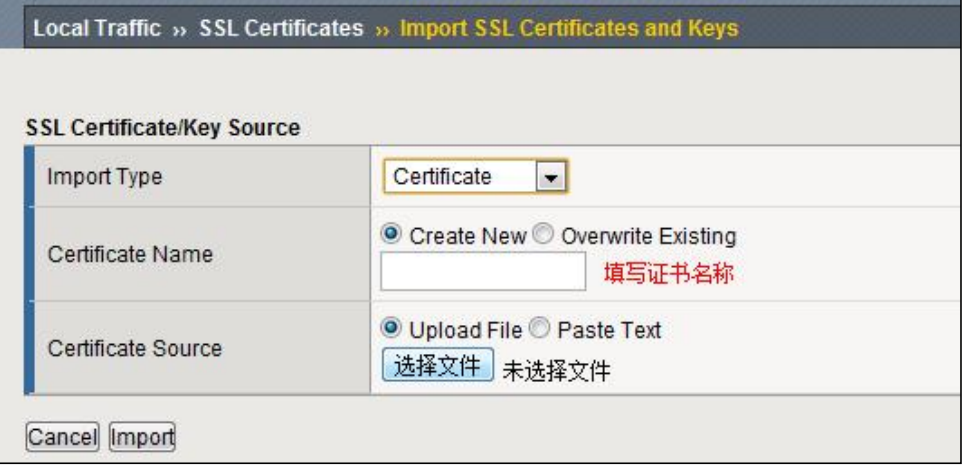

### **3.** 导入证书的私钥

Key 文件为生成 csr 时生成的文件,如果是导入已经存在的域,则根据之前其他 F5 上的 命名规则填写名称,如果为新建则必须与证书名称相同,例如:证书名称为 login\_ssl\_v3, key 的名称也与证书名相同, Improt Type 选择"key", 找到 testweb.95105813.cn.key 私钥, 选择"Improt"

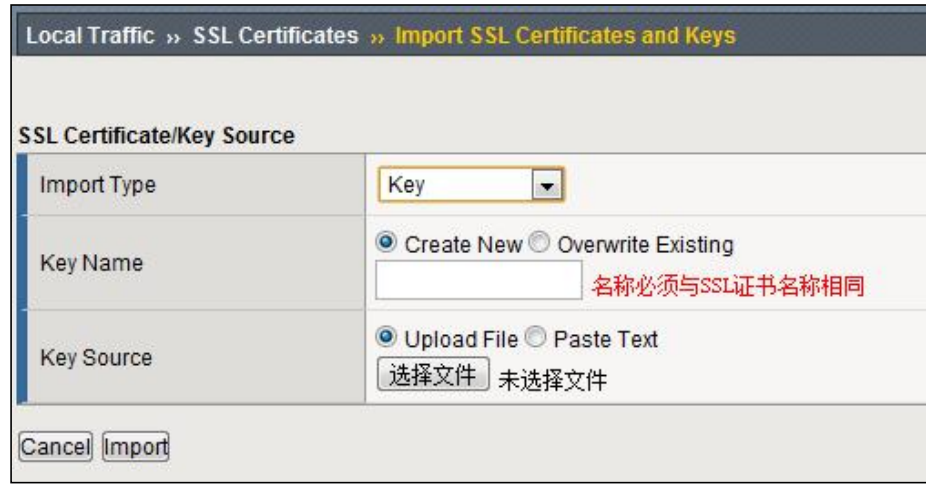

### **4.** 导入 **CA** 中级证书

选择 Local Traffic-> SSL Certificates 在 SSL Certificate List 主界面点击右上角"Import",将压缩 包的 root\_bundle.crt 使用"Certificate"方式导入。

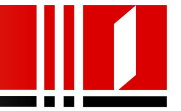

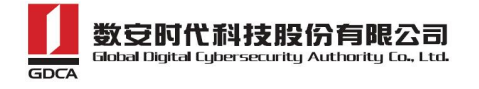

<span id="page-8-0"></span>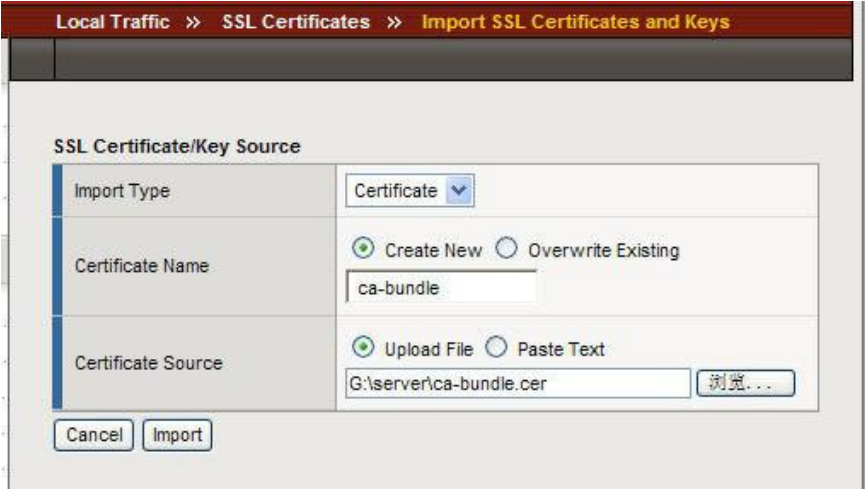

导入成功后,F5 将自动识别导入的证书为 Certificate Bundle。

### **5.** 配置服务器证书

#### 选择"Local Traffic"-"Vitual Servers"-"Profiles"

选择"Proflie"中, "SSL"下的"Clent"进入"Client SSL Profile"设置

如果您需要为站点配置一个全新的 SSL 证书, 则您需要新建一个 Client SSL Profile。如果您 需要为一个已有证书的站点更新服务器证书,则仅需点击已存在的 Profile, 进行编辑更新 操作即可。

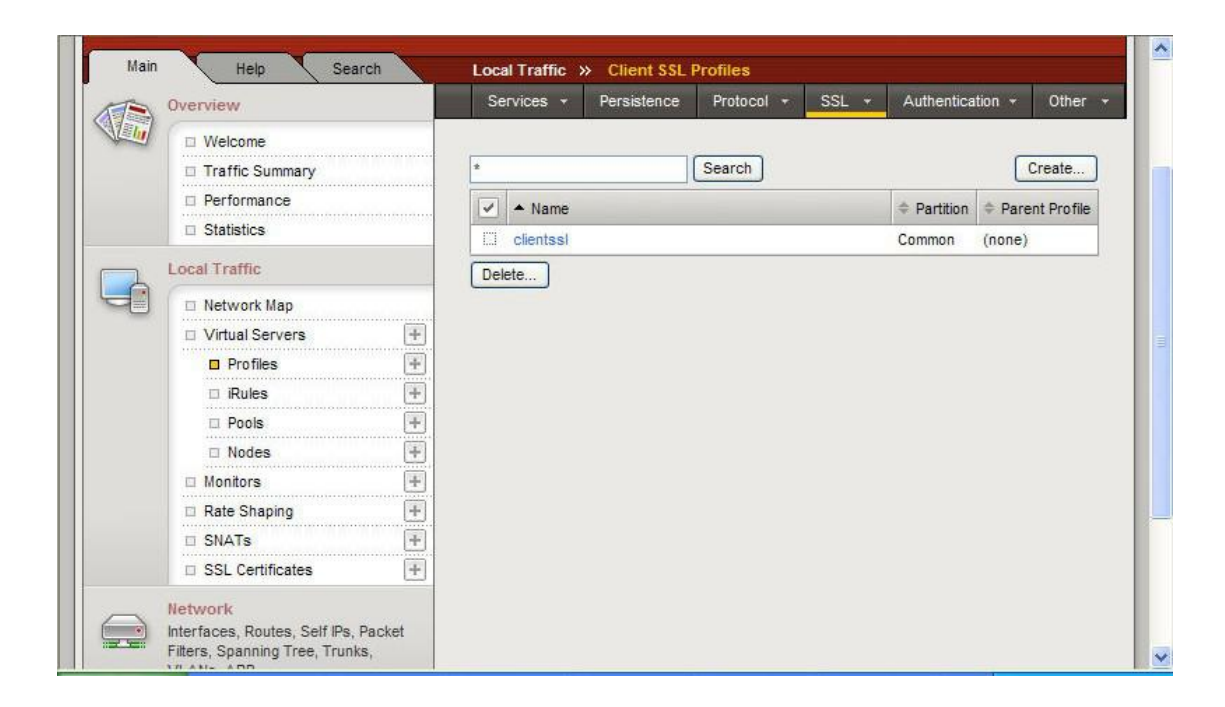

在新建的 Profile 中,选择当前 Profile 所使用的证书(Certificate)、私钥(key),以及在 Chian 处,设置与该证书应用相关联的证书链(之前导入的中级 CA 证书)。完成后,选择"Update"

**- 9 -** 地址: 广州市东风中路 448 号成悦大厦 23 楼邮编: 510030 网址: www.gdca.com.cn 电话: 8620-83487228 传真: 8620-83486610 客户服务(热线): 95105813

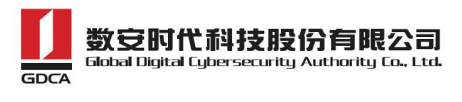

<span id="page-9-2"></span><span id="page-9-1"></span><span id="page-9-0"></span>保存。

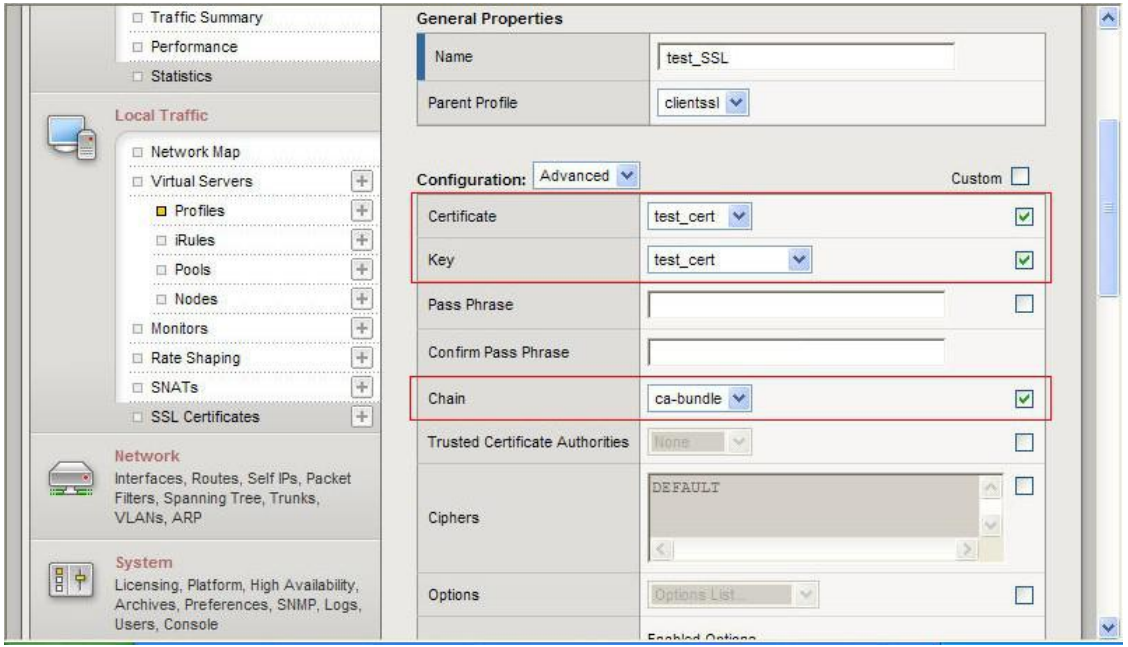

在证书成功配置后,需要创建一个 443 端口的 Virtual Server,并加载上面的 Client SS Profile 对应该站点启用 SSL 证书。

### **6.** 测试 **SSL** 证书

默认的 SSL 访问端口号为 443, 如果使用其他端口号, 则您需要使用 https://yourdomain:port 的方式来访问您的站点, 防火墙要开放相应的 port。

### 四、服务器证书的备份

备份服务器证书私钥文件 testweb.95105813.cn.kev, 服务器证书文件 testweb.95105813.cn.crt,即可完成服务器证书的备份操作。

### 五、服务器证书的恢复

参照步骤"三、安装服务器证书"即可完成恢复操作